## **Using the Photo Resizing Software:**

1. Double Click on the icon below (that is now on your desktop)

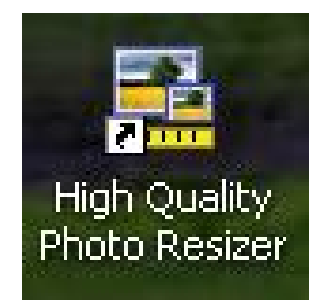

This will open up the following window:

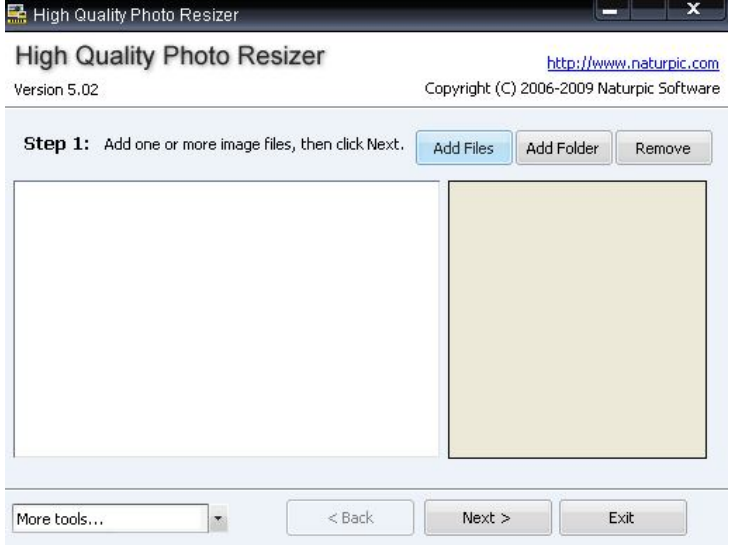

- 2. Click **Add files** OR **Add folder** and search for your photos on your local computer
- 3. Click **Open**
- 4. Click **Next**
- 5. Click **Browse** and either
	- a. Search for the folder you want your resized images to be sent to OR
	- b. Create a new folder for your resized images
- 6. Click **OK**
- 7. Click **Next**

This will take you to the following window:

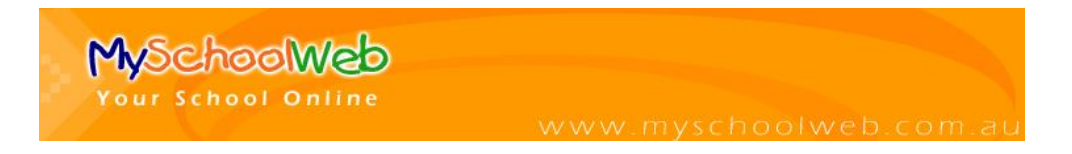

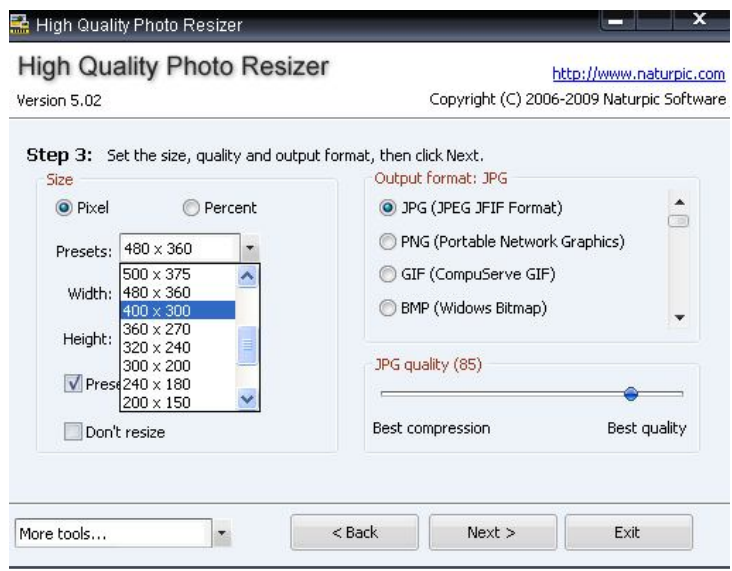

- 8. Select your **Pixel Preset** (recommend either 480x360 OR 400x300)
- 9. Click **Next**

This will take you to the following window:

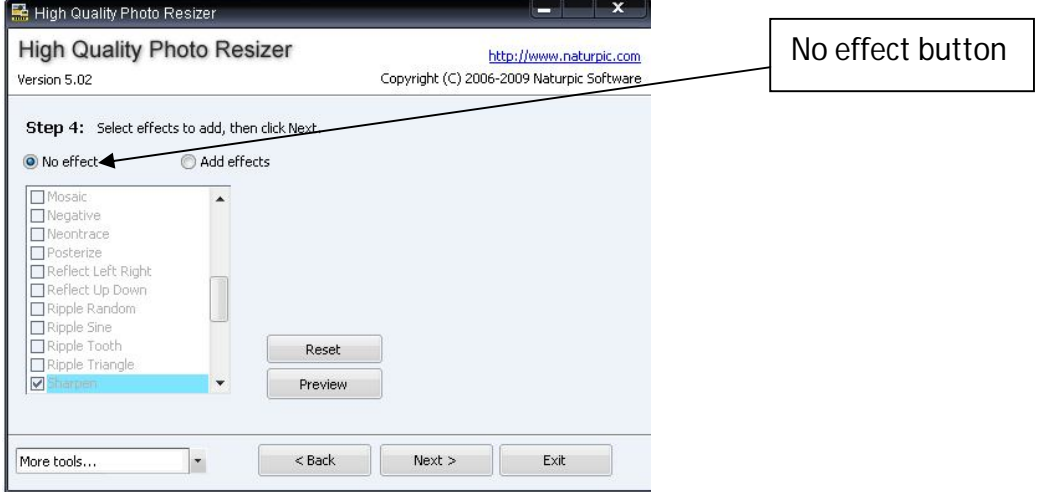

- 10. Select **No Effect**
- 11. Click **Next**
- 12. Click **Start**

This will start the resizing process.

Pictures will be resized and then saved into the folder selected in step 5.

You can now use the resized pictures in your newsletter/documents OR upload them onto your school website to use in the photo gallery or on content pages.

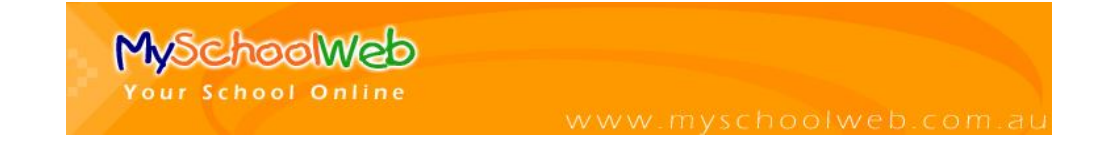

## **Uploading Multiple Images**

You can upload multiple images by:

- 1. Creating a zipped folder of images
- 2. Uploading the zipped folder using File Manager

## **Creating a zipped folder of images**

- 1. Place all of the images that you wish to upload (eg: your images from your Faction Carnival) into a folder.
- 2. Right click on this folder
- 3. Select **Send To**
- 4. Select **Compressed (zipped) Folder**

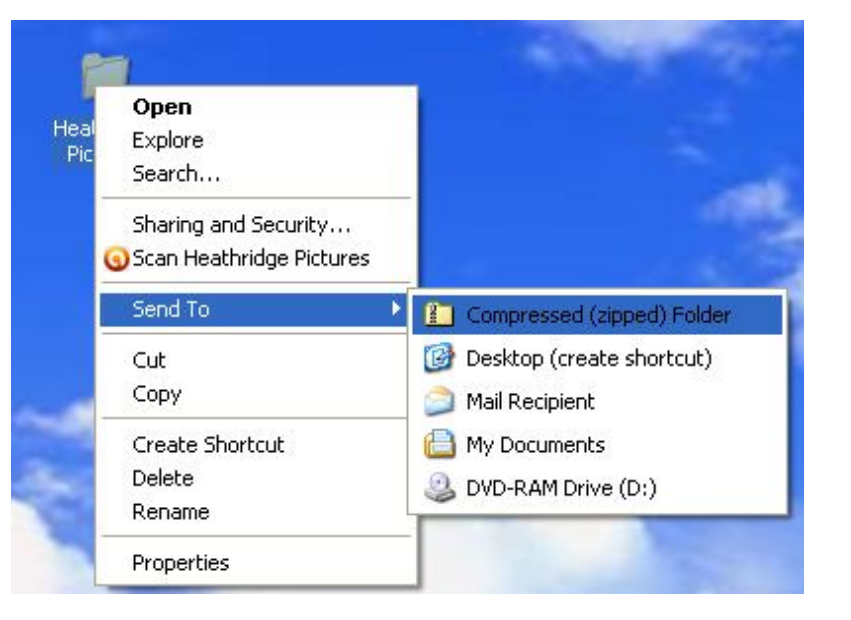

This will create a zipped folder that looks like the following:

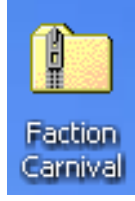

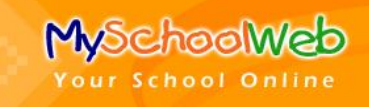

## Uploading the zipped folder using File Manager

In your website's administration panel:

- 1. Click **Content**
- 2. Click **File Manager**
- 3. Select the Images **folder**
- 4. Select **Upload File**

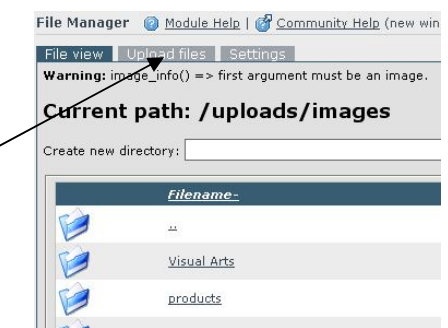

This will take you to the screen below:

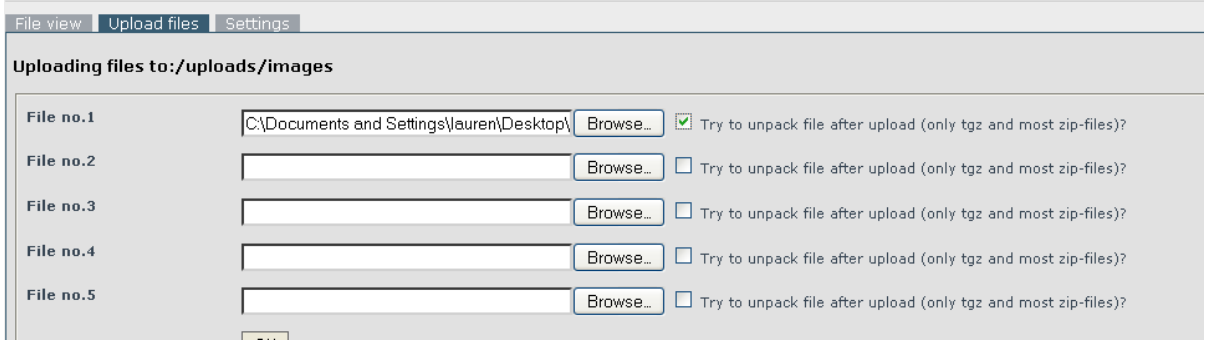

- 5. **Browse** for the zipped file
- 6. **Tick** the box labeled 'Try to unpack file after upload'
- 7. Click **OK**

This will take you back to the screen on the right:

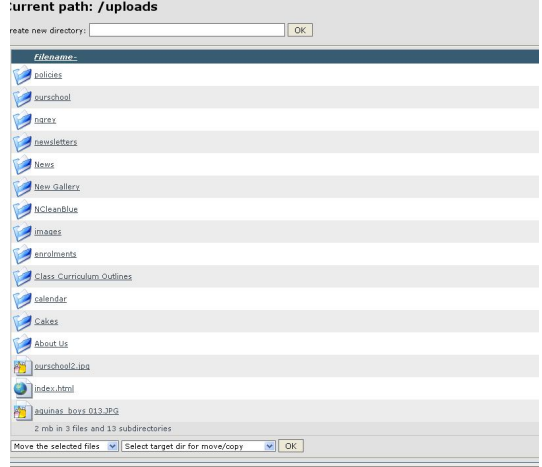

The images can now be found in the Image Manager and can be inserted into a Content page OR a Photo Album for your Gallery section.

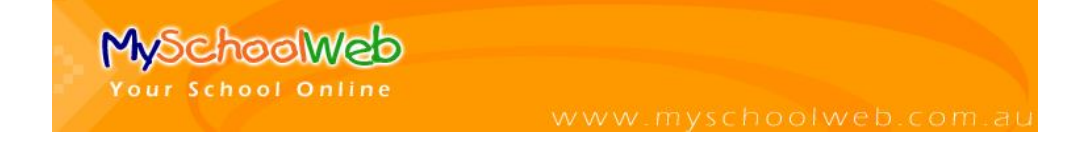